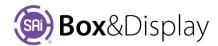

## FreeForm - Drag Point, Delete Point, Redo/Undo

#### **Drag Point**

You can **move** points by dragging them to a new position. Use the context menu command for this purpose: **Drag Point** or shortcut **G** 

The selected point tracks the cursor, and can be **fixed** in a new location **by left clicking**. The active point is indicated by a "bullseye" , and the other end of the joining line is decorated with an arrowhead which points to the next machine step (discussed below). The two editable fields display the local coordinates of the point within its section, and can be used to move it elsewhere.

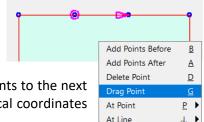

To set an exact location (**X,Y** Coordinates), press 'full stop' , while dragging the point, to open a numeric entry dialog. For more on this, refer to Add Points to Flaps pdf discussion.

Dragged points are subject to the current snapping modes. If you move the cursor near a snapping target, then the dragged point will jump there (note the cursor itself does not snap).

Drag Point command can be repeated using ctrl-R – See FreeForm Tutorial 107 Repeatable Commands

#### **Delete Point or Undo/Redo**

If you make a mistake you can use the Undo 1 (same as ctrl-X) and the Redo 1 (same as ctrl-Y) on the status bar. You can also use context menu command **Delete Point** or shortcut **D** 

### **Machine Steps**

The diagram shows a flap, which has two machine step components ...

- 1. the red border
- 2. the dotted green fold line

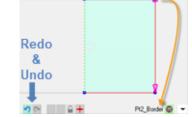

If you click on the **top right point**, as shown , the **status bar** states that this is point 2 of the flap border i.e. **Pt2\_Border**. The **arrow** points to the next point in that machine step.

If we click on each of the points on the Active Section, note that the description of the  $2^{nd}$  and  $3^{rd}$  images are at the same point but the  $1^{st}$  click on this point is the +Pt2\_FoldLine and the  $2^{nd}$  click is +Pt4\_Border.

Note that the description of the last 3 points have a + in front of description i.e. +Pt2, +Pt4, +Pt1 which indicates that there is *more than one point which can be* potentially selected.

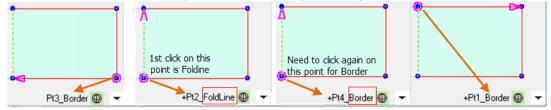

These are Open Machine Steps

# REFER TO FREEFORM TUTORIAL 106 MAKING CUSTOM FLAPS

REFER TO FREEFORM TUTORIAL 103

FOR DISCUSSION ON ALIGNMENT AND SNAP TO GRID SAI BOX & DISPLAY USER GUIDE

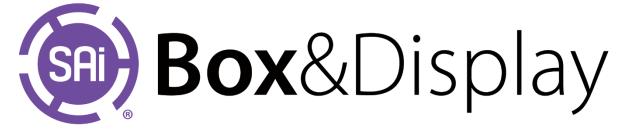